# **Erst-Installation**

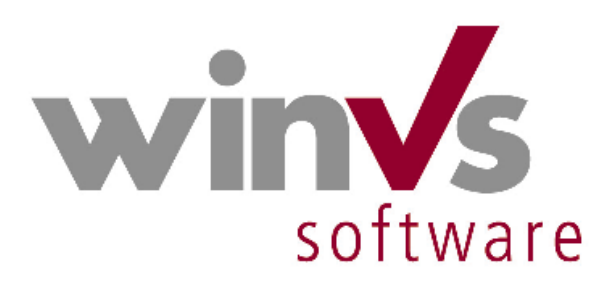

## auf Terminal Server / Citrix Umgebungen

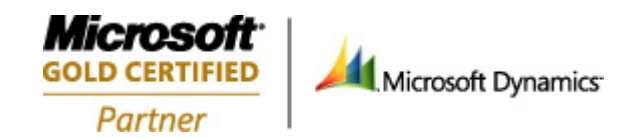

Copyright © 2009 by winVS software AG, alle Rechte vorbehalten

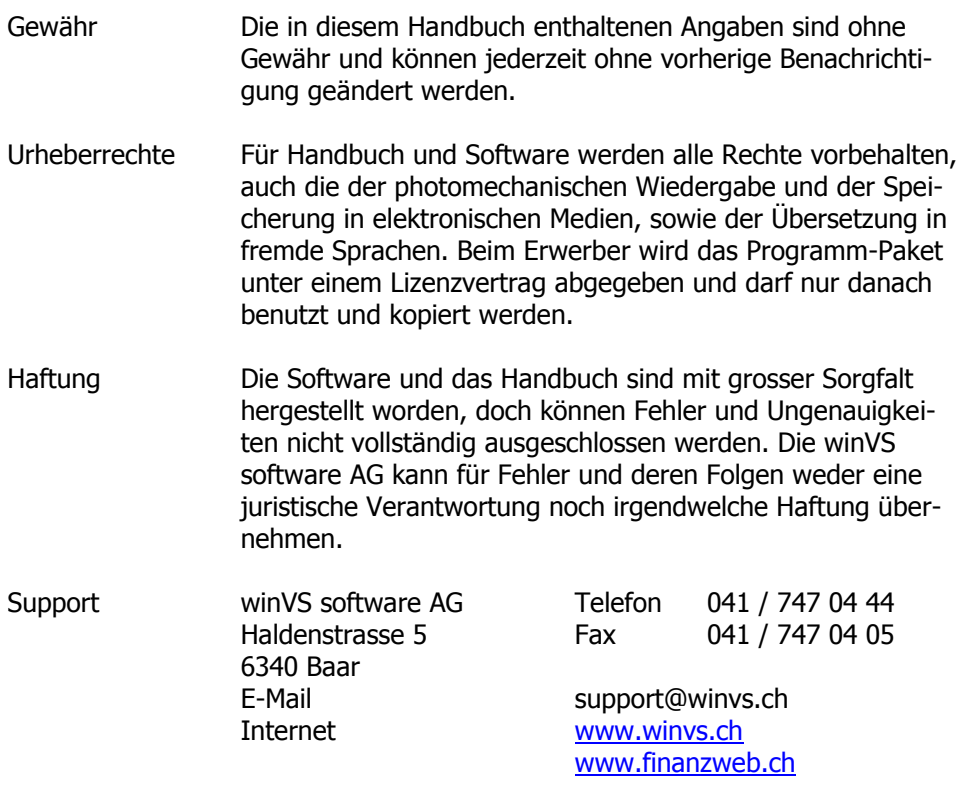

### Installation auf Terminalserver/Citrix-Umgebungen

<span id="page-2-0"></span>Inhaltsverzeichnis

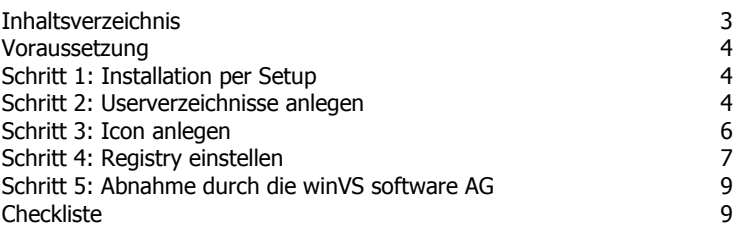

<span id="page-3-0"></span>Voraussetzung

Dieses Handbuch gibt Ihnen einen Überblick über die Installation der winVS software AG auf Terminalserver. Die hier beschriebene Verfahrensweise ist ausgelegt für die Installation auf einem Terminalserver. Die Installation auf mehreren Terminalservern mit Roaming-Profiles bedingt eine spezielle Anpassung in der Lizenzierung, welche von der winVS software AG eingerichtet werden muss.

Sofern die Installation nicht durch das Fachpersonal der winVS software AG durchgeführt wurde, ist eine Abnahme der Installation durch die winVS software AG zwingend, da wir ohne diese Abnahme keinen technischen Support gewähren können.

Die Besonderheit bei der Installation der winVS software ist, dass jeder User sein eigenes Frontend wie auch seine eigene Registry-Information haben muss. Diese Konfiguration muss zwingend wie nachfolgend beschrieben durchgeführt werden.

#### <span id="page-3-1"></span>Schritt 1: Installation per Setup

Für die Installation auf Terminalserver müssen Sie zuerst das Setup gemäss unserem Installationshandbuch ausführen, wie wenn Sie auf einem PC installieren. Sofern der SQL Server auf einem anderen Server vorhanden ist, muss auf diesem Server zuerst der Server-Teil installiert werden und auf dem Terminalserver anschliessend der Client-Teil.

**Für die Installation auf Terminalserver muss zwingend in den Installationsmodus gewechselt werden.** Sie können dies tun, indem Sie über die Systemsteuerung/Software/Hinzufügen installieren oder in der CMD-Konsole den Befehl change user /install eingeben und das Setup anschliessend per Doppelklick starten.

#### **De-installieren Sie allfällige Vorgängerversionen, bevor Sie das Setup starten.**

Folgen Sie den Anweisungen des Setup-Programms.

Nach dem Setup müssen Sie die Sitzung wieder in den Ausführ-Modus bringen, sofern Sie nicht über die Systemsteuerung installiert haben. Geben Sie dazu in der CMD-Konsole den Befehl change user /execute ein.

Nach der Installation starten Sie die winVS software und aktivieren die 30 Tage-Version. Testen Sie, ob alles funktioniert.

#### <span id="page-3-2"></span>Schritt 2: Userverzeichnisse anlegen

Da jeder winVS-Benutzer sein eigenes FrontEnd haben muss, müssen Userverzeichnisse angelegt werden. Wir empfehlen dies im Standardpfad vorzunehmen:

C:\Programme\winVS\Users\%username% <- der genaue Login Name pro User

In jedem Userverzeichnis müssen folgende Dateien vorhanden sein:

winVS advisor: -> c:\programme\winVS\advisor

- advisor.mdb
- bookmark.xml
- ExcelObjectMatrix.xml
- Alle Icon-Dateien

winVS office: - -> c:\programme\winVS\office

- winVSoffice.mdb
- DatabaseManager.exe
- UpdateWinVSdata.xml

Beispiel:

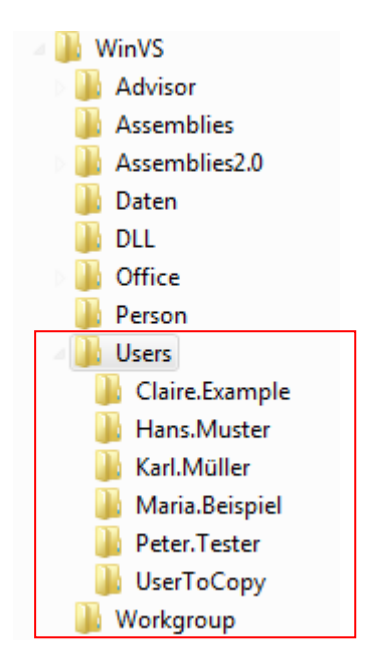

Wir empfehlen Ihnen, einen Ordner "UserToCopy" einzurichten. Wenn Sie diesen Ordner eingerichtet und alle benötigten Dateien dorthin kopiert haben, können Sie den ganzen Ordner kopieren und einfügen und dann neu benennen. Belassen Sie den "UserToCopy" Ordner, falls Sie später weitere Benutzer hinzufügen müssen.

**Wichtig! Da wir später das Icon mit der Umgebungsvariable %username% einrichten, muss jeder Ordner pro Benutzer mit jeweils dem korrekten Windows-Loginnamen eingerichtet werden. Ist ein Benutzerordner falsch benannt, kann die winVS software bei diesem Benutzer nicht gestartet werden.**

Bitte stellen Sie sicher, dass jeder Benutzer volle Schreibrechte auf seinem Benutzerverzeichnis hat.

#### <span id="page-5-0"></span>Schritt 3: Icon anlegen

Das Setup hat ein neues Icon auf den Desktop gelegt. Dieses Icon zeigt auf den Standardpfad und muss daher angepasst werden.

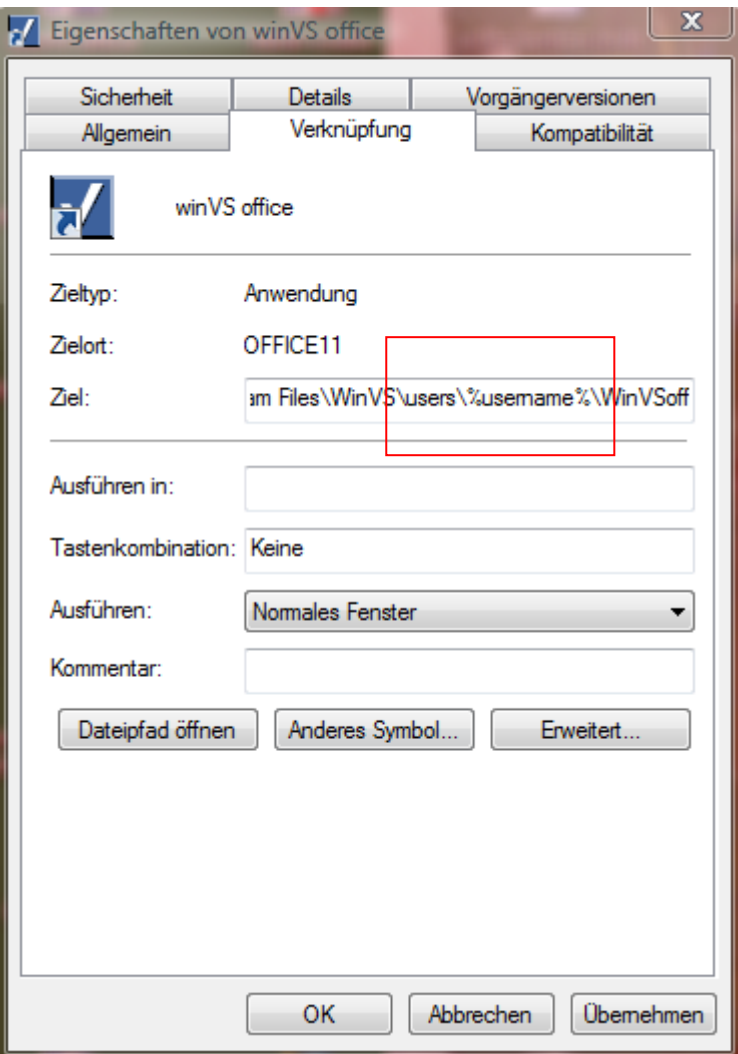

Der korrekte Pfad ist wie folgt:

```
"C:\Program Files\Microsoft Office\OFFICE11\MSACCESS.EXE" 
"C:\Program Files\WinVS\users\%username%\WinVSoffice.mdb" 
/runtime /profile "WinVSpro9.1"
```
Wie Sie sehen, wird mit der Umgebungsvariable %username% gearbeitet, damit die winVS software aus dem korrekten Userverzeichnis gestartet wird.

#### **Bitte verwenden Sie die Pfade auf Ihrem System, falls diese nicht mit dem obigen Beispiel kongruent sind.**

Wir empfehlen Ihnen, das Icon umzubenennen (z.B. winVS office TS, winVS advisor TS), damit das Icon beim nächsten Setup nicht überschrieben wird.

Auf Citrix-Umgebungen mit Published Applications kann der Pfad im Icon entsprechend für den Citrix-Aufruf verwendet werden

#### <span id="page-6-0"></span>Schritt 4: Registry einstellen

Da jeder Benutzer seine eigene Registry-Information für die winVS software haben muss, muss diese pro Benutzer bereitgestellt werden.

Bevor Sie dies tun, müssen Sie sicherstellen, dass die winVS software die Registry-Information pro Benutzer bedient (HKEY\_CURRENT\_USER) und nicht mehr HKEY\_LOCAL\_MACHINE.

In den folgenden Schlüsseln muss daher die Zeichenfolge "RegistryLocation" mit dem Wert "HKEY\_CURRENT\_USER" eingetragen sein:

HKEY\_LOCAL\_MACHINE\SOFTWARE\Com-Teach AG\winVS HKEY\_LOCAL\_MACHINE\SOFTWARE\Com-Teach AG\Jetstream HKEY\_LOCAL\_MACHINE\SOFTWARE\Com-Teach AG\winVS advisor

Die beiden letzteren können weggelassen werden, wenn nur winVS office installiert ist. Wenn winVS advisor installiert ist, muss die RegistryLocation in allen Schlüssel eingetragen sein.

Wie oben bereits vermerkt, benötigt jeder User seine eigene Registry, da jeder User seine eigenen Einstellungen machen können soll. Daher müssen diese standardmässig auf HKEY\_LOCAL\_MACHINE eingetragenen Registry-Werte auch auf HKEY\_CURRENT\_USER vorhanden sein.

Dafür gibt es 2 Methoden, welche nachfolgend beschrieben werden.

#### **Manuelle Methode**

Diese Methode gilt nur bei einem einzelnen Terminalserver. Bei mehreren Terminalservern mit Roaming-Profiles muss die Methode mit Login-Script verwendet werden.

- 1. Exportieren Sie den Registry-Schlüssel (inkl. allen Unterschlüsseln und Werten) von HKEY\_LOCAL\_MACHINE\Software\Com-Teach AG.
- 2. Öffnen Sie das neu erzeugte Reg-File mit dem Editor.
- 3. Ersetzen Sie den Text HKEY\_LOCAL\_MACHINE mit HKEY\_CURRENT\_USER
- 4. Suchen Sie nach "Licen" und löschen Sie alle Lizenzinformationen (da diese sowieso nicht gebraucht werden können und allenfalls Probleme verursachen)
- 5. Suchen Sie nach "\winVS\office" und ersetzen den Pfad durch "\winVS\users\\*username\*" (wir verwenden hier absichtlich das \* und nicht das %-Zeichen, da in der Registry nicht mit Umgebungsvariabeln gearbeitet werden kann und zur Vermeidung von Unsicherheiten. Später wird das \*username\* mit dem eigentlichen Benutzer-Loginnamen ersetzt.
- 6. Anschliessend suchen Sie nach "\winVS\advisor" und ersetzen dies wie Punkt 5 ebenfalls mit "\winVS\users\\*username\*"
- 7. Speichern Sie das Reg-File ab und kopieren Sie dieses in jedes Benutzerverzeichnis.
- 8. Öffnen Sie in jedem Benutzerverzeichnis das jeweils hineinkopierte Regfile und ersetzen Sie den Text \*username\* mit dem Loginnamen des Benutzers.
- 9. Importieren Sie für jeden Benutzer sein Regfile, starten winVS office und melden uns den System-Schlüssel, damit wir den Lizenzschlüssel dafür generieren können. Stellen Sie sicher, dass jeder Benutzer die entsprechenden Rechte besitzt.
- 10. Auf Terminalservern werden die Registry-Einträge unter HKEY CURRENT USER\Software durch die Einträge auf HKLM\Software\Microsoft\Windows NT\CurrentVersion\Terminal Server\Install\Software beim Anmelden des Benutzers übersteuert. Deshalb muss dafür gesorgt werden, dass der Schlüssel Com-Teach AG unter HKLM\Software\Microsoft\Windows NT\CurrentVersion\Terminal Server\Install\Software gelöscht wird.

Wenn es nicht möglich ist, dass Sie sich mit dem Benutzer-Loginnamen einloggen können, ist es alternativ möglich, die Registry-Struktur pro Benutzer einzulesen. In diesem Fall muss im Regfile natürlich statt HKEY\_CURRENT\_USER der Verweis auf HKEY\_LOCAL\_MACHINE\<hivename> gesetzt werden.

#### **Methode mit Login-Script**

Die winVS software AG stellt ein Login-Script zur Verfügung, welches die Registry-Informationen pro Benutzer korrekt setzt und gerade bei Roaming Profiles die Lizenzierung sicherstellt.

Das Login-Script wird ausschliesslich von der winVS software AG eingerichtet und konfiguriert. Bitte nehmen Sie dazu mit unserer Kundenberatung Kontakt auf.

Wir empfehlen, auf jeden Fall die Methode mit Loginscript anzuwenden.

#### <span id="page-8-0"></span>Schritt 5: Abnahme durch die winVS software AG

Eine winVS-Installation auf Terminalserver/Citrix-Umgebung muss durch die winVS software AG abgenommen werden.

Ohne diese Abnahme können wir keinen technischen Support gewährleisten.

<span id="page-8-1"></span>**Checkliste** 

- 1. Installieren mit Setup im Installationsmodus
- 2. Start und Test der Installation
- 4. Userverzeichnisse einrichten
- 5. Icon anpassen
- 6. Registry-Anpassungen
- 7. Abnahme durch die winVS software AG

#### **Wichtiger Hinweis:**

#### **Ihre winVS-Daten können unternehmenskritisch werden!**

Wir empfehlen Ihnen deshalb regelmässige und häufige Backup's.

#### **Kontaktieren Sie unsere Kundenberatung, bevor Sie:**

- neue Software installieren (insbesondere Spiele oder Software mit hohen Systemanforderungen)
- Ihr Betriebssystem updaten
- Microsoft Office updaten
- Datenbanken transferieren

damit wir Sie bezüglich allfälligen Problemen oder Vorsichtsmassnahmen beraten können.

**Sichern Sie vorgängig Ihre Daten!**